## **Save the DeviceMaster configuration file from the webpage of the DeviceMaster**

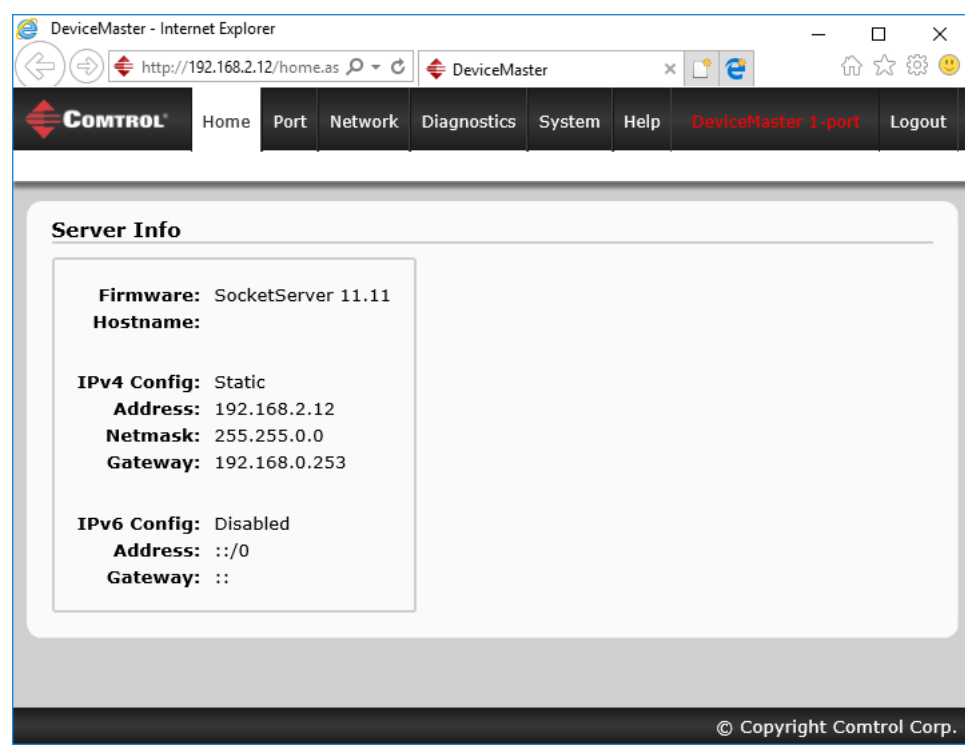

Open the home page of the DeviceMaster

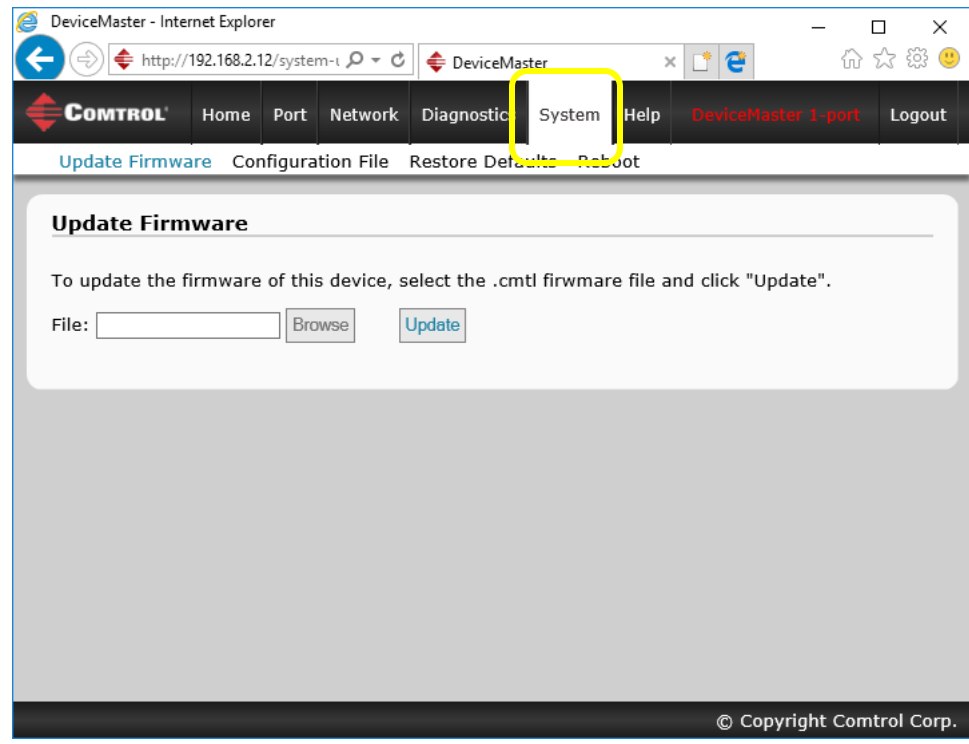

Select the "System" tab

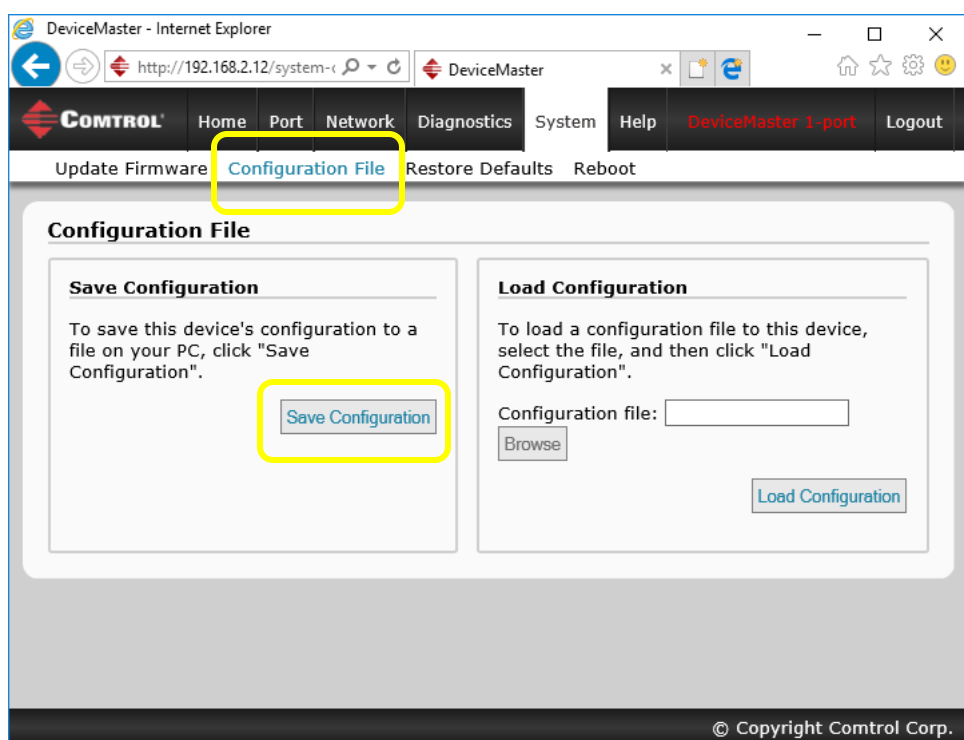

Select the "Configuration File" Click on the Save Configuration button

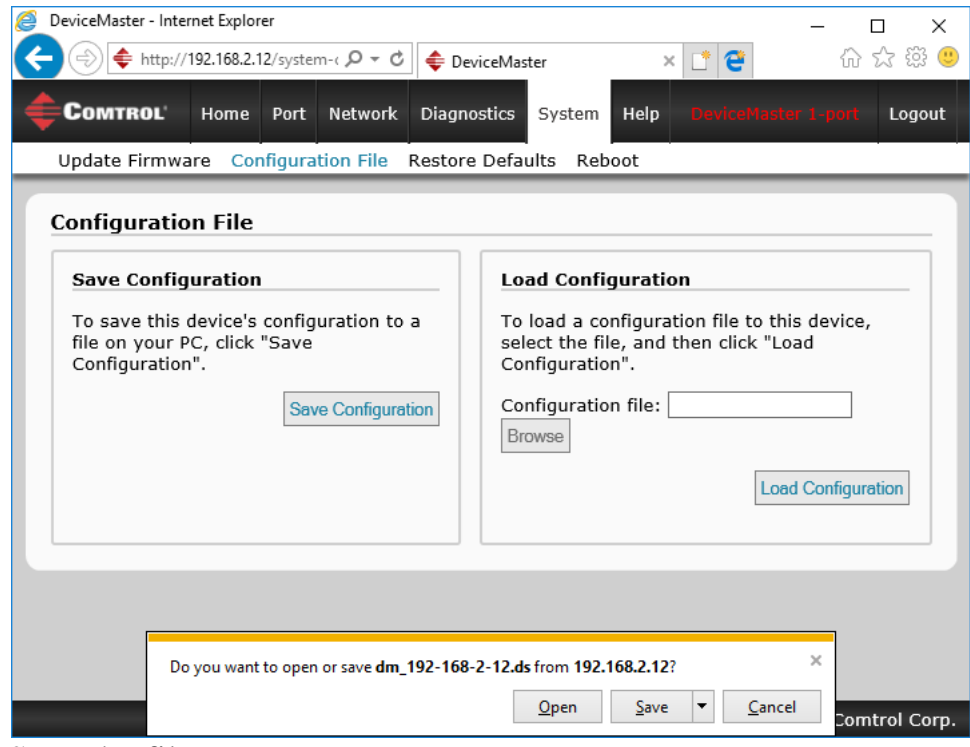

Save the file

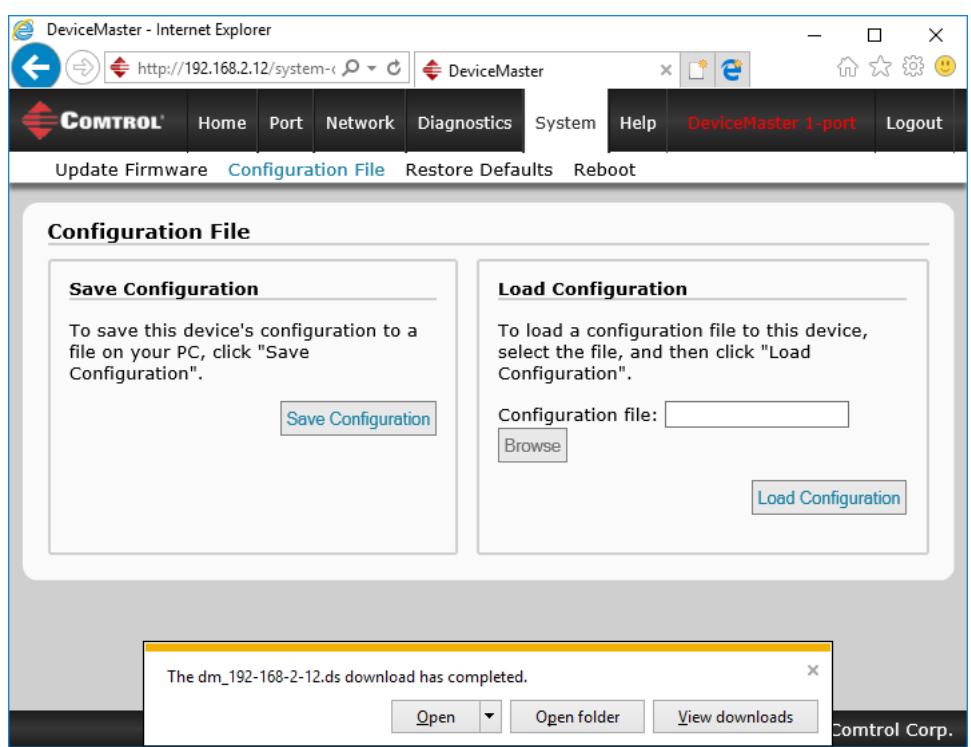

Click View Downloads

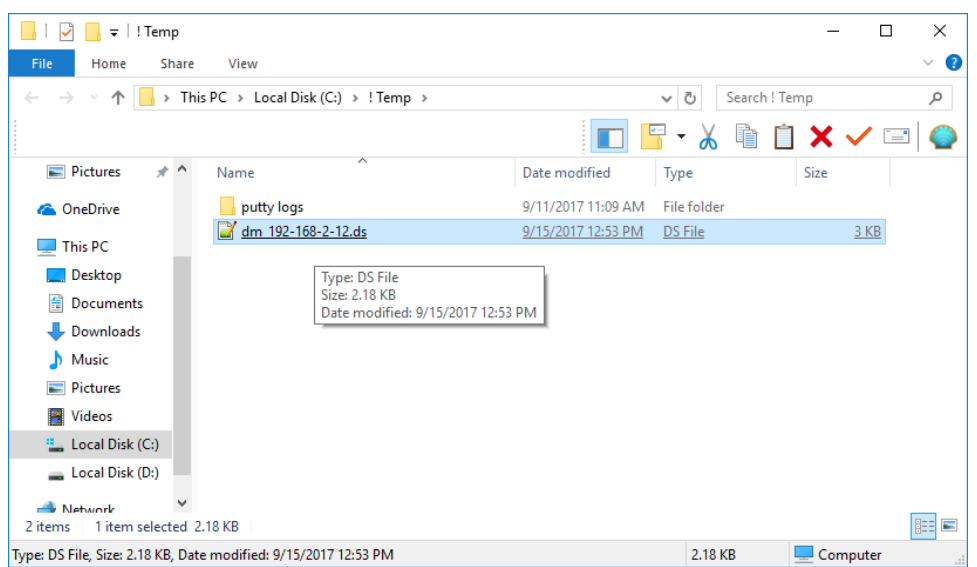

When requested by your Technical Support Representative, copy the file and attach it to an email to send to your Technical Support Representative